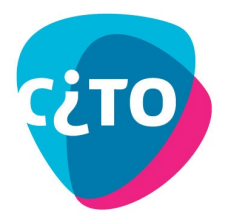

# **Toelichting op het gebruik van de applicatie "resultaten per examen"**

Voor een goede werking van deze Excel applicatie moeten alle macro's ingeschakeld zijn. In de bijlage vindt hiervoor de benodigde aanwijzingen. Als u daarna de applicatie start, ziet u het volgende scherm:

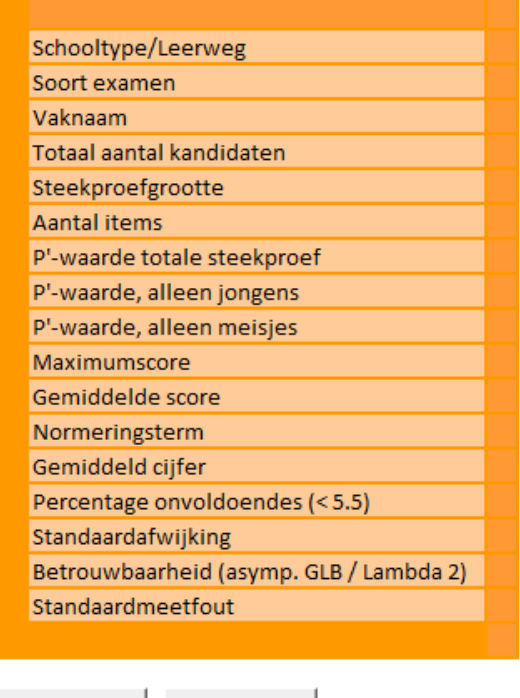

Toevoegen

Opnieuw

Via de knop 'Toevoegen' kunt u examens van uw keuze toevoegen en komt u in het volgende venster:

| <b>Examens selecteren</b> |                                    |                                                                                 |                            |  |                                |  |            |  | × |
|---------------------------|------------------------------------|---------------------------------------------------------------------------------|----------------------------|--|--------------------------------|--|------------|--|---|
|                           | Opleidingstype                     |                                                                                 |                            |  | <b>Uitvoering</b>              |  |            |  |   |
|                           | $\nabla$ wo                        | $\Box$ VMBO GL/TL                                                               |                            |  | $\overline{\triangledown}$ CSE |  | $\Box$ CBT |  |   |
|                           | $\Box$ HAVO                        | <b>N</b> VMBO GL                                                                |                            |  | $\Box$ CSPE                    |  | $\Box$ CPE |  |   |
|                           |                                    | <b>NMBO KB</b>                                                                  |                            |  |                                |  |            |  |   |
|                           |                                    | <b>NMBO BB</b>                                                                  |                            |  |                                |  |            |  |   |
|                           |                                    |                                                                                 |                            |  |                                |  |            |  |   |
|                           | <b>VWO</b>                         | <b>CSE</b>                                                                      | <b>Nederlands</b>          |  |                                |  |            |  |   |
|                           | <b>VWO</b>                         | <b>CSE</b><br><b>Fries</b>                                                      |                            |  |                                |  |            |  |   |
|                           | <b>VWO</b><br>□<br>ŏ<br><b>VWO</b> | Latijnse taal en cultuur<br><b>CSE</b><br>Griekse taal en cultuur<br><b>CSE</b> |                            |  |                                |  |            |  |   |
|                           | ŏ<br><b>VWO</b>                    | <b>CSE</b><br>Frans                                                             |                            |  |                                |  |            |  |   |
|                           | <b>VWO</b>                         |                                                                                 | <b>CSE</b><br><b>Duits</b> |  |                                |  |            |  |   |
|                           | <b>VWO</b>                         | <b>CSE</b>                                                                      | <b>Engels</b>              |  |                                |  |            |  |   |
|                           |                                    |                                                                                 |                            |  |                                |  |            |  |   |
|                           |                                    |                                                                                 |                            |  |                                |  |            |  |   |
|                           |                                    |                                                                                 | OK                         |  | Annuleren                      |  |            |  |   |
|                           |                                    |                                                                                 |                            |  |                                |  |            |  |   |
|                           |                                    |                                                                                 |                            |  |                                |  |            |  |   |

*NB. In 2022 hebben we van VMBO GL en de CSPE's geen afnamegegevens kunnen verzamelen, daarom zijn deze opties uitgeschakeld.*

Door in het bovenste gedeelte vinkjes aan of uit te zetten, kunt u de lijst met examens die in het lichte vak verschijnt, uitbreiden of inperken. Na elke keuze wordt de lijst aangepast.

Als deze voorselectie naar wens is, klikt u tot slot in de lijst die examens aan waarvan u de gegevens in uw overzicht wilt opnemen. U kunt er zoveel selecteren als u wilt:

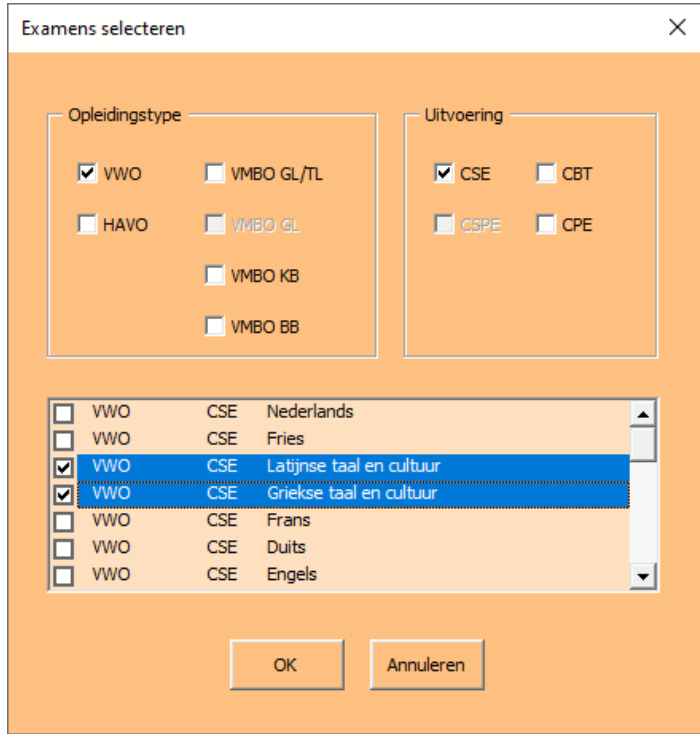

Als u klaar bent met selecteren, klikt u op OK.

Het Excel-werkblad is nu uitgebreid met de gegevens van de door u geselecteerde examens:

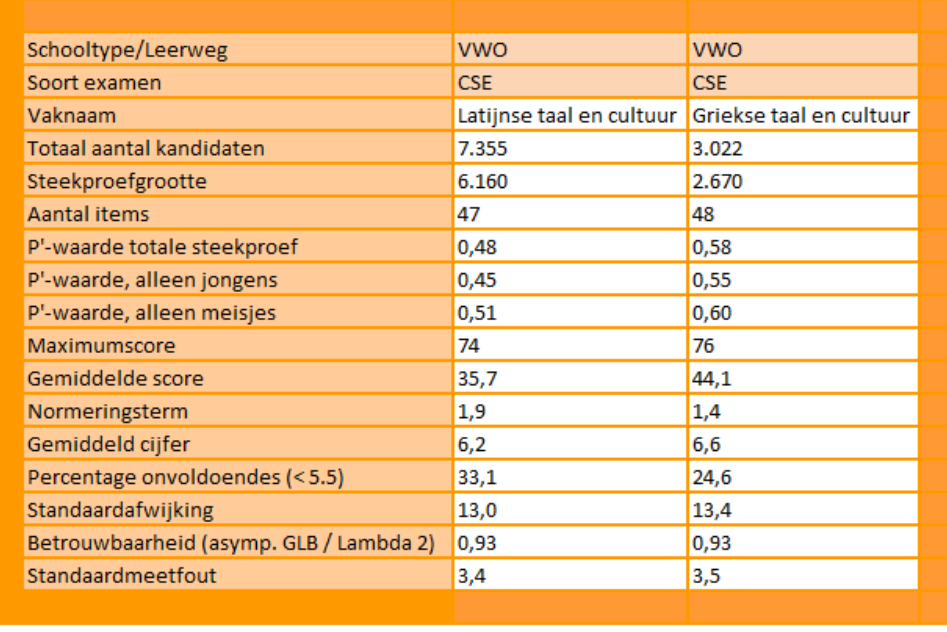

Opnieuw

Toevoegen

U kunt de tabel nu eventueel verder uitbreiden met andere examens.

Wanneer u een geheel andere set examens wilt vergelijken, klikt u op Opnieuw. Daarmee brengt u het werkblad weer in de uitgangssituatie terug.

### **Uitleg bij enkele begrippen**

Sommige begrippen in de tabel hebben wellicht enige uitleg nodig. U kunt deze uitleg oproepen door op het desbetreffende begrip te klikken; er verschijnt dan zo'n scherm:

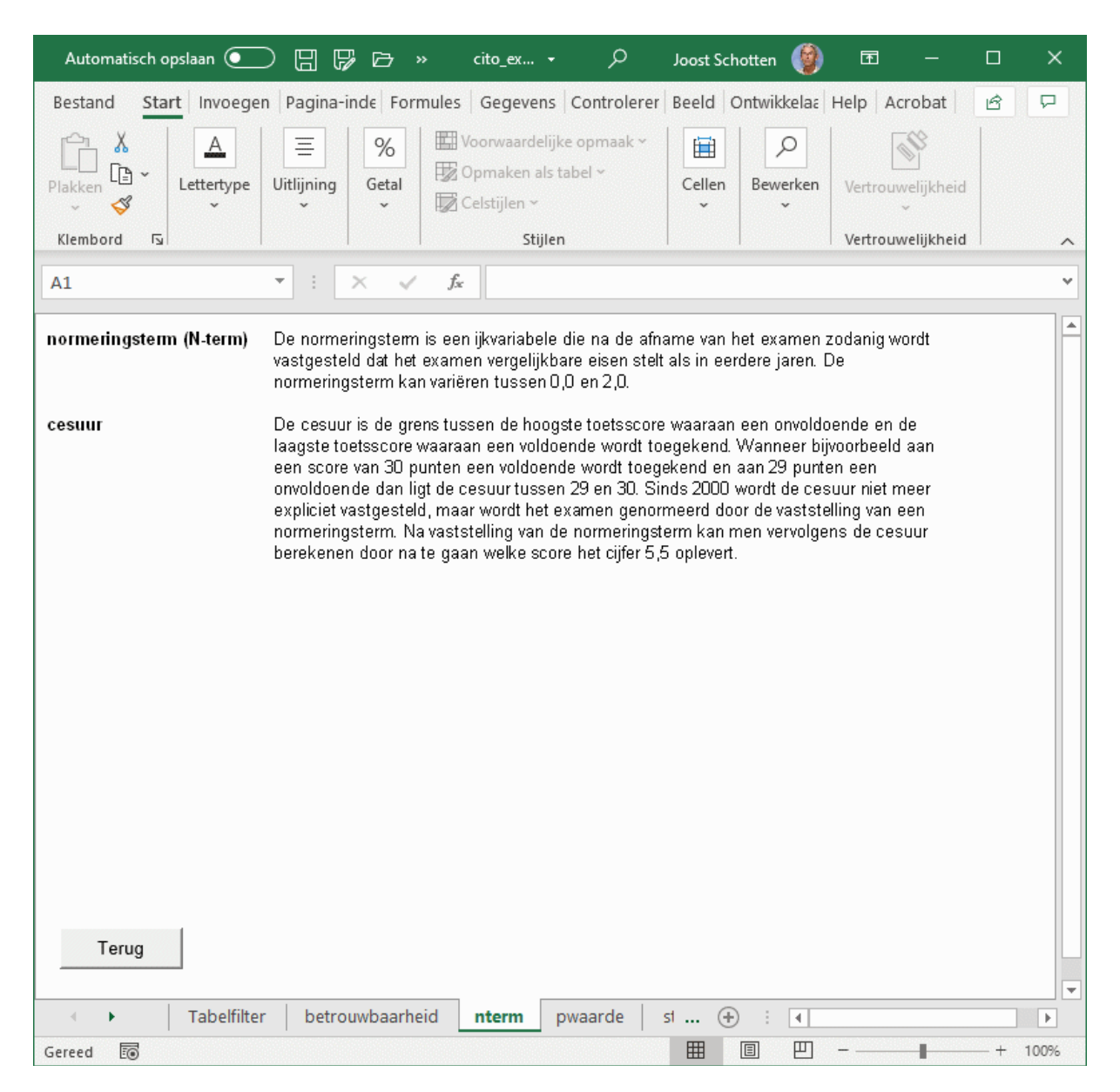

Met de knop 'Terug' kunt u weer terug naar het hoofdscherm.

## **Bijlage Aandachtspunten Microsoft Office**

## **Macrobeveiliging in Excel**

Ga in het menu Bestand naar Opties:

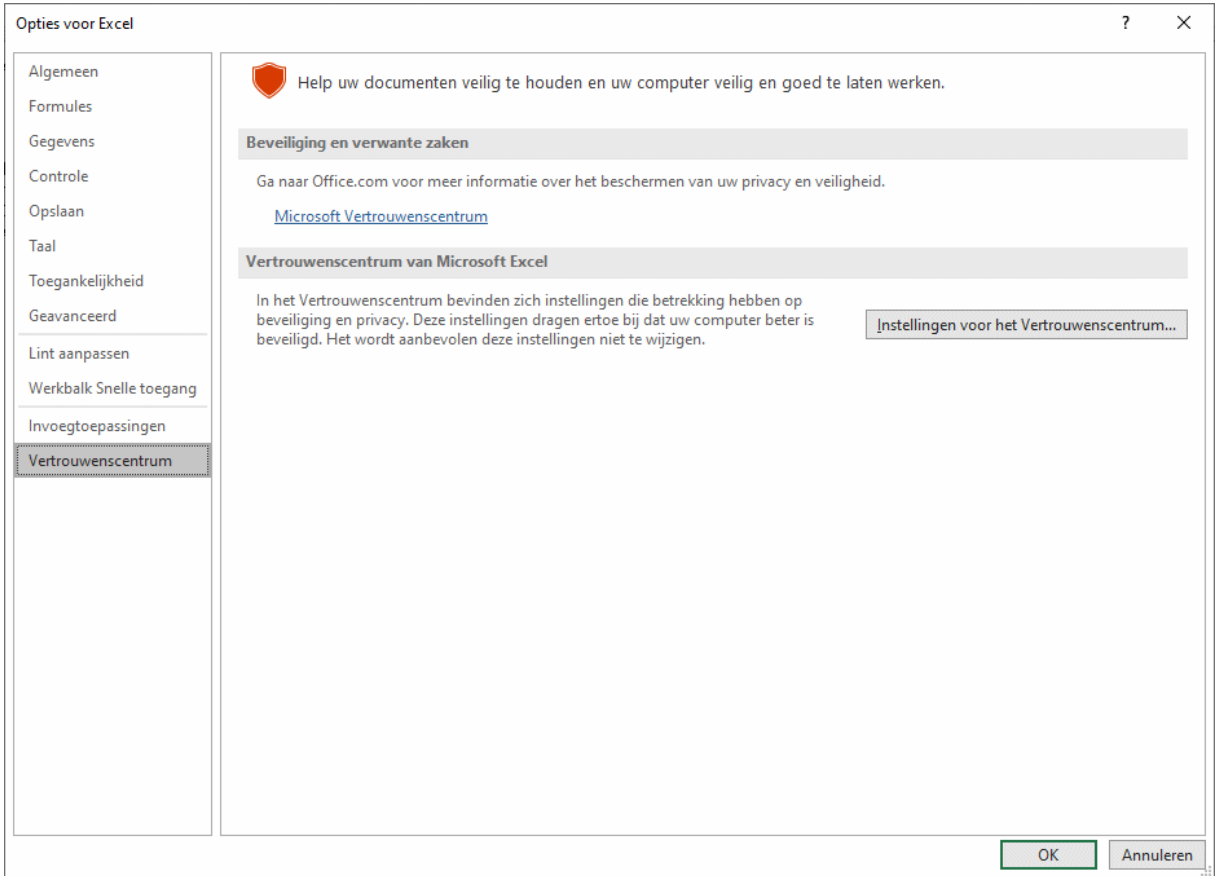

Hier kiest u in het linker menu voor 'Vertrouwenscentrum'; klik dan op de knop 'Instellingen voor het vertrouwenscentrum' en vervolgens op Instellingen voor macro's.

#### Dit venster verschijnt dan:

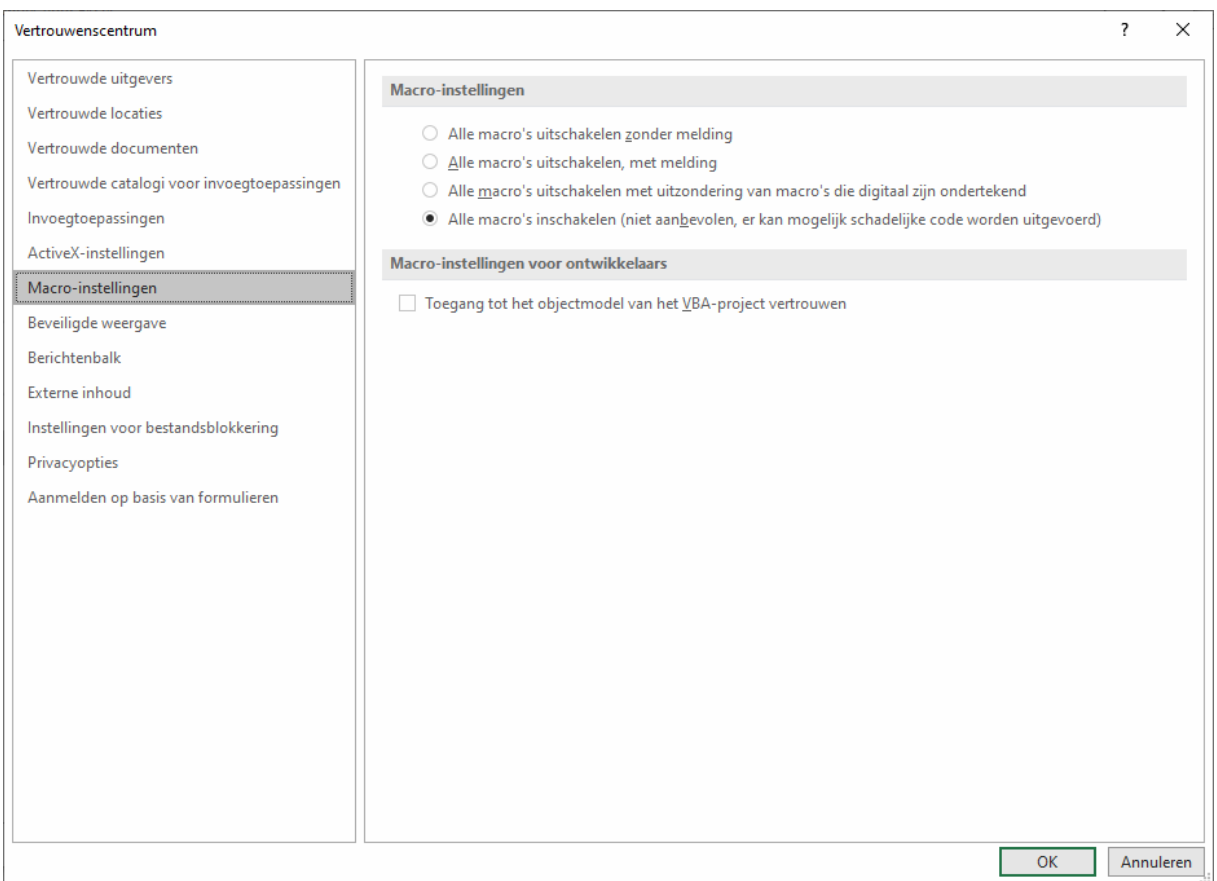

Kies hier voor de vierde optie: Alle macro's inschakelen.

Om te zorgen dat de macro's, die bij het openen van het bestand al bepaalde zaken regelen, ook daadwerkelijk uitgevoerd worden, moet de map waarin u de applicaties heeft opgeslagen, toegevoegd worden aan de vertrouwde locaties:

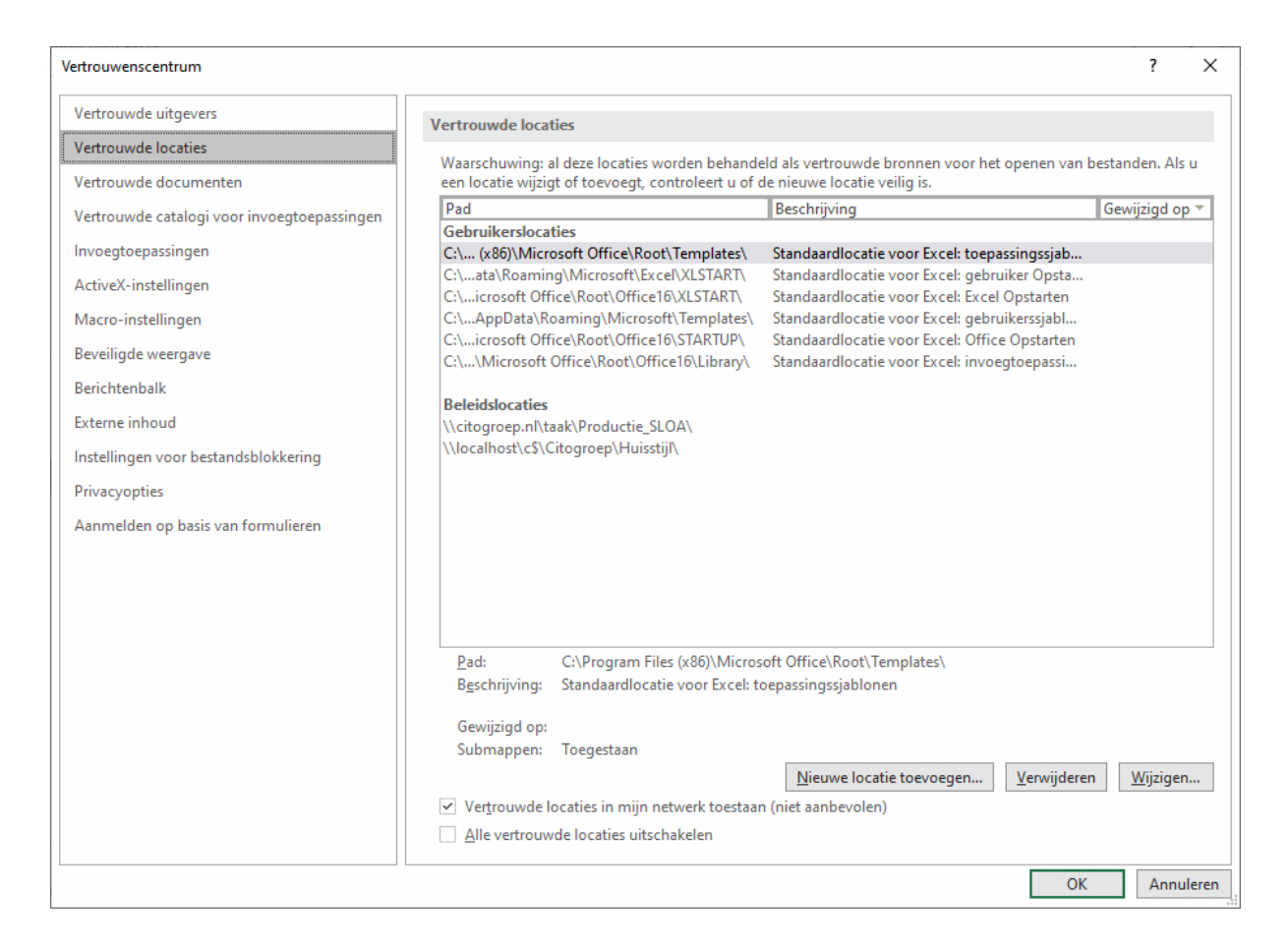

Zorg dat de optie 'Vertouwde locaties in mijn netwerk toestaan' (onderin het scherm) aangevinkt is en klik op "Nieuwe locatie toevoegen". Dit scherm verschijnt dan:

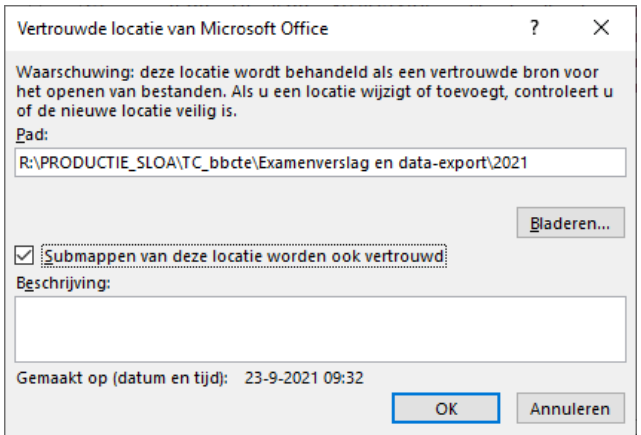

Zet zo nodig een vinkje bij de optie voor de submappen en klik op OK.

Sluit vervolgens het programma af. Pas bij de volgende keer dat het programma gestart wordt, is het nieuw ingestelde beveiligingsniveau van kracht.

Naderhand kunt u het beveiligingsniveau desgewenst weer terugzetten.